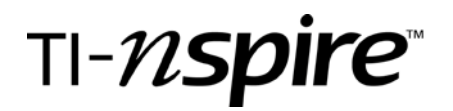

### **Lists & Spreadsheet and its Connection to Graphs & Geometry**

by – Texas Instruments and edited by Winnie Miller

#### Activity overview

This activity is intended to be an introduction to the TI-Nspire Lists and Spreadsheets feature and could be used for students, preservice teachers, and teachers. Participants will begin by putting data on a spreadsheet and using a formula to find additional values. Create a scatter plot and find a line of best fit.

#### Concepts

Linear function, spreadsheet, scatter plot, regression equation

#### Teacher preparation

Define, discuss and bring in examples of linear functions as well as spreadsheets.

#### Classroom management tips

Work in pairs or small group for assistance and collaboration.

#### TI-Nspire Applications

Lists and Spreadsheets; Graphs and Geometry

#### Step-by-step directions

Jerry earns \$9 per hour working at a store. How much does he make for various number of hours?

What is the formula to figure out how much he makes for X number of hours?

Press the [Home] key.

Choose 3: Lists & Spreadsheets

In one column, label it hours. In the second column, label it wages. You may have to resize. Press [menu] [1] [2]. Use NavPad to resize. Press [enter][esc].

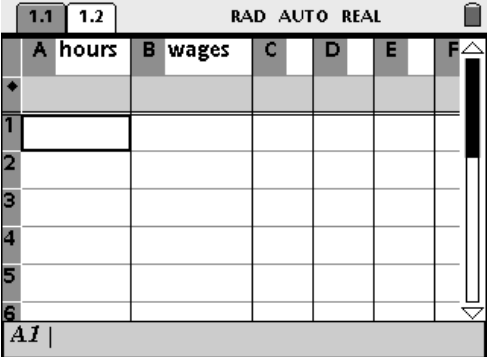

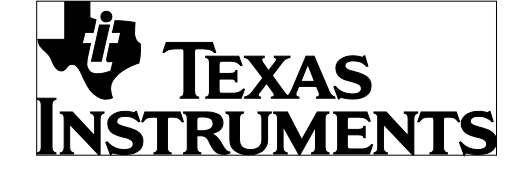

by: Winnie Miller Grade level: secondary Subject: Algebra I Time required: 45 to 90 minutes

Materials: TI-Nspire

Populate the Hours column from 1 to 4.

For the wages column, put in row 1: 9 Row 2: 18 Row 3: 27 Row 4: 36

You can input a formula like in Excel. In the diamond column for the Wages column, insert:

=hours\*9

Type a new value in the Hours column and watch the corresponding cell in the wages column automatically populate due to the formula.

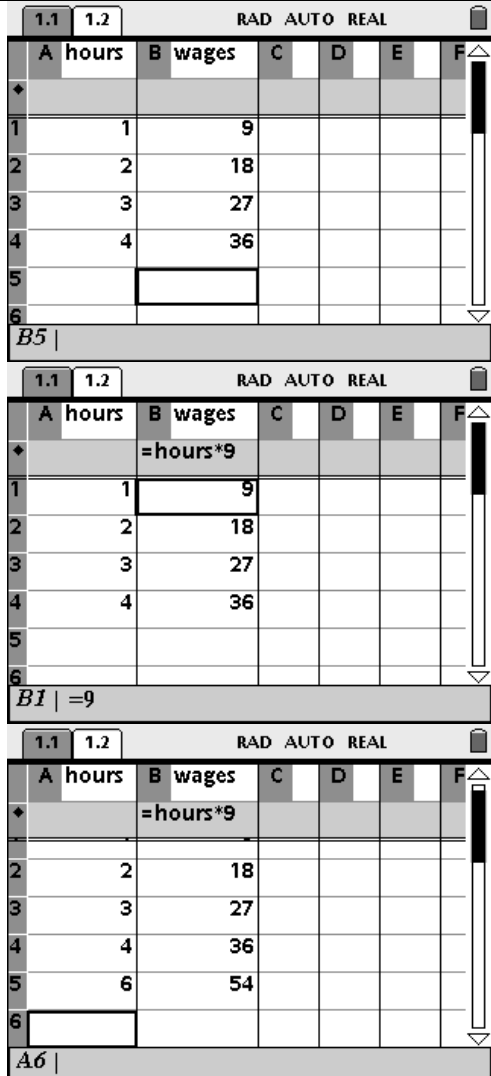

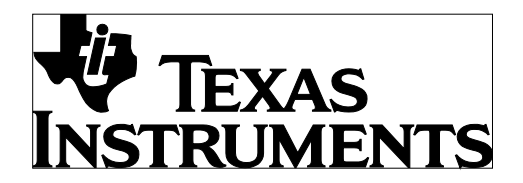

by: Winnie Miller Grade level: secondary Subject: Algebra I Time required: 45 to 90 minutes

Materials: TI-Nspire

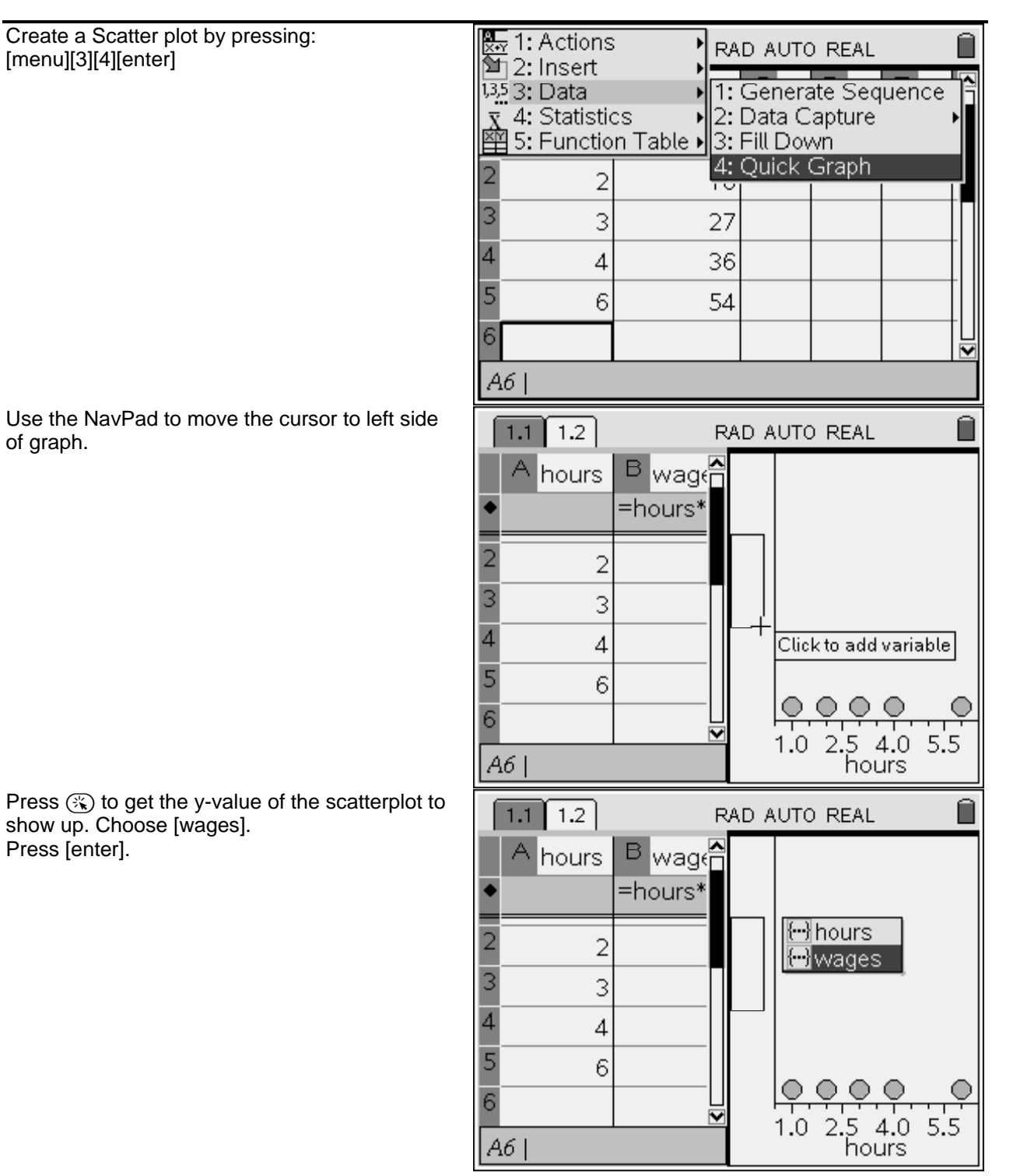

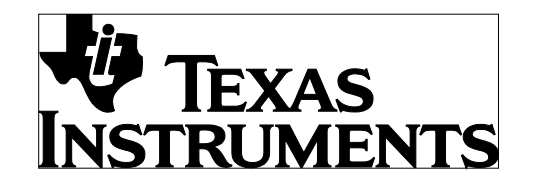

by: Winnie Miller Grade level: secondary Subject: Algebra I Time required: 45 to 90 minutes

Materials: TI-Nspire

O

Π

 $\bigcirc$ 

Ô

O

О

8

 $\bigtimes$ 3: Remove Selected 4: Lock Intercept at Zero

7: Show Normal PDF

 $H$  6: Show Residual Squares

 $\overline{2}$ 

5

hours

8

丝5: Regression:

 $\overline{\mathbb{X}}$ 8: Plot Value 9: Plot Function

≚ A:Start over ₹

Ĥ

You can add more values to your table and  $1.1$  1.2 RAD AUTO REAL resize the graph as necessary. Use [ctrl] [tab] to move from graph to table and vice versa. B <sub>wag</sub>e А hours 5.5 =hours\* hours  $\overline{2}$ 4.0 3 3  $\circ$ 2.≛  $\overline{4}$  $\overline{4}$ ∩ 6  $1.0$ 6 1.0 2.5 4.0 5.5<br>hours A6 You can change the window by selecting  $1.1$  1.2 RAD AUTO REAL [menu][4][2]. B wages hours 80 =hours\*9 wages 3 3 27 50  $\overline{4}$  $\overline{4}$ 36 5 6 54 20 6  $10$ 90 5  $B6$  | =90 hours You can plot the function. Press 鬘 1: Plot Type RAD AUTO REAL [menu][3][9][enter].国 2: Plot Properties | 一 3: Actions 1: Select All Points โ๛4: Window/Zo -2: Add Movable Line

З

 $\overline{4}$ 

5

6

3

 $\overline{4}$ 

6

 $10$ 

 $B6| = 90$ 

by: Winnie Miller Grade level: secondary Subject: Algebra I Time required: 45 to 90 minutes

Materials: TI-Nspire

hours

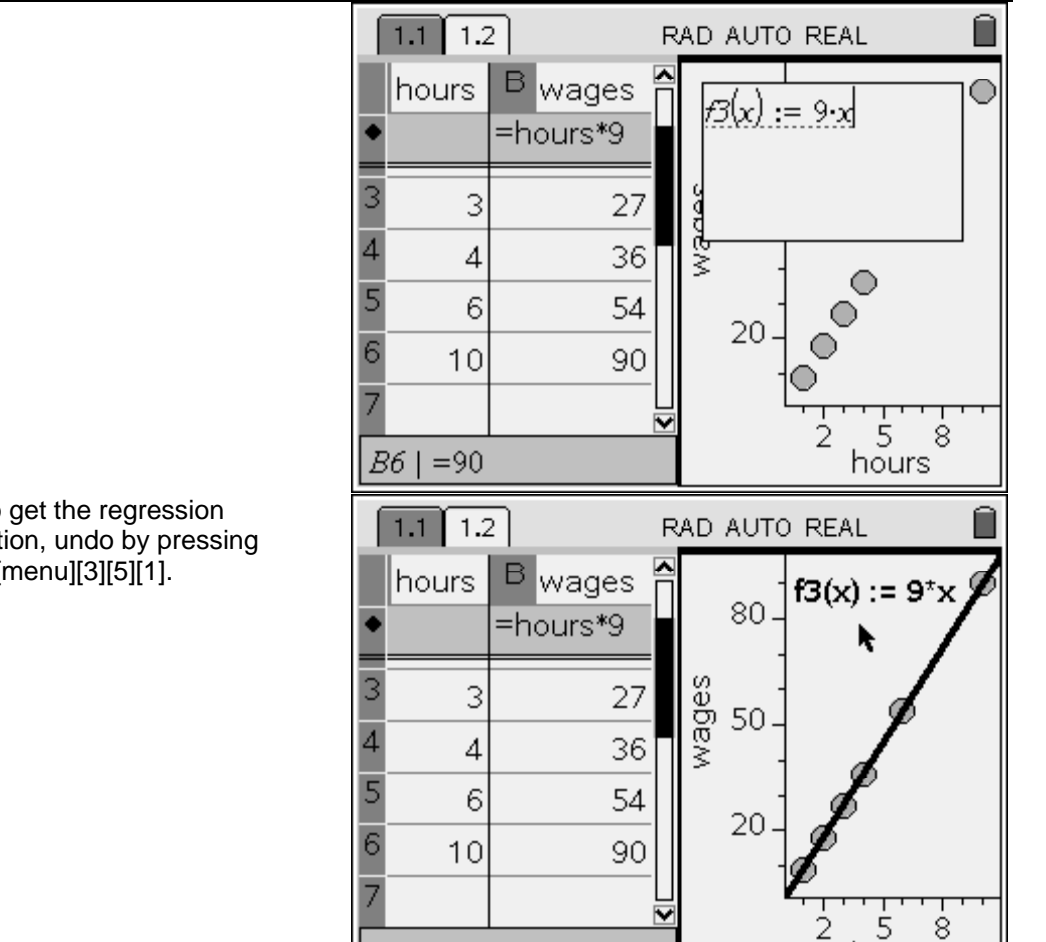

 $B6$  | =90

Type in the function.

If you would prefer to get the regression equation for the function, undo by pressing  $[ctrl][z]$ . Then press  $[menu][3][5][1]$ .

**EXAS** 

**TRUMENTS**